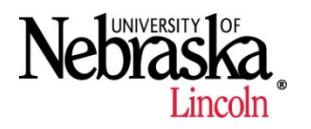

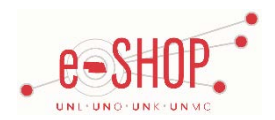

# **UNL SOFTWARE ORDERING GUIDE**

## **Searching/Ordering/Checkout Procedure**

- 1. From the Home Page there are two options to add items to your cart:
	- Click on UNL Software Internal Catalog logo, located in the Showcased Suppliers section, enter a specific item to search or click directly on the search button and browse the entire catalog. Update the quantity and click **Add to Cart**
	- Using Shop at the Top feature of the home page enter either a keyword or part # for the item you are looking for. Once located update the quantity and click Add to Cart
- 2. Click on your Active Cart in the upper right hand corner. Review items. Click Proceed to Checkout
- 3. **Technician/Installation contact**: enter name and email address in External Notes, otherwise the shopper will be contacted with installation instructions
- 4. Complete additional information:
	- a. Shoppers: Assign Cart to your Requestor
	- b. Requestors: Enter in required fields and Submit Requisition

## **For UNMC Only**

1. New requirements have been implemented for Adobe Software. Please contact ITS Data Installation Services at 402-559- 3000 for more information.

## **Creating/Accessing Favorites**

1. See snippet: [Creating and Using Favorites](https://fireflyhelp.nebraska.edu/fireflyhelp/eshop/Snippets/ESFavorites/ESFavorites.htm)

## **Order/Shipping Confirmation**

- 1. Will I receive a confirmation that my order has been received? No
- 2. Will I receive a confirmation that my order has been shipped? Yes. Once your software licenses are ready for download you will be contacted via email with download instructions or shipping information

#### **Viewing Previous Orders**

1. See snippet: [Document Search](https://fireflyhelp.nebraska.edu/fireflyhelp/eshop/Snippets/ESDocSearch/ESDocSearch.htm)

#### **Cancelling an Order & Returns**

1. No cancellations or returns are allowed.

#### **Restrictions**

1. Once a requisition is approved no changes, refunds, or change of cost centers can be done.

#### **Helpful Hints & Tips**

- 1. Verify you are selecting the right platform (Windows vs. Mac)
- 2. Click on the title of the software to see additional product details, lead time, and other helpful information that may be available
	- a. Lead time is intended to provide an estimated delivery window
- 3. If you need a software title that is not available in eSHOP, please contact Houcine Chraibi at 402-472-5880.
- 4. All purchases made to UNL Software will create a stock transfer order in SAP.
- 5. All charges and invoicing is done directly in SAP and no information is sent back to eSHOP. However, a copy of your proof of purchase will be attached to the order in eSHOP once your charges have been finalized.
- 6. Only one cost object and GL account can be used in eSHOP for purchases.
	- a. If you need to charge to more than one cost object or GL account, then you will need to either:
		- i. Create a new Purchase Requisition in eSHOP, OR
		- ii. Complete a Journal Entry in SAP once the charges have been posted.

### **Contact Information**

1. If you have any further questions, please email [unlsoftware@unl.edu](mailto:unlsoftware@unl.edu)